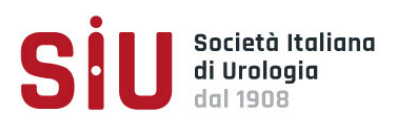

# **1 Norme Generali per la presentazione degli Abstract**

## **1.1 Modalità di presentazione**

L'unica forma consentita per l'invio degli abstract è attraverso la procedura Online. Non verranno accettati abstract inviati in altre forme (posta ordinaria, fax, ecc.). Per gli abstract in formato video leggere il paragrafo relativo. Gli abstract potranno essere scritti in lingua inglese ma la presentazione congressuale dovrà essere in lingua italiana.

*Vi ricordiamo che anche quest'anno i lavori accettati al nostro Convegno Nazionale saranno pubblicati sul Supplemento di European Urology. È per questo motivo che vi invitiamo ad inserire i vostri lavori esclusivamente in lingua inglese e a non inserire figure e tabelle, pena l'esclusione del lavoro dalla pubblicazione.*

## **1.2 Limitazioni**

Non verranno accettati abstract relativi a lavori già pubblicati, in assenza di sostanziali aggiornamenti, non si accettano revisioni sistematiche e meta-analisi, né Case Reports nella modalità smart communication.

Almeno uno degli autori deve essere Socio SIU. Il primo Autore sarà colui che presenterà il lavoro in sede congressuale. L'eventuale assenza dovrà essere comunicata e in tal caso vi potrà essere un altro fra gli Autori a presentare il lavoro.

**Non verranno accettati più di due lavori aventi come primo autore lo stesso nome e cognome. L'autore può comparire senza limitazione nella lista dei coautori.**

### **1.3 Testo principale**

L'abstract deve essere esauriente e dettagliato. Il testo deve essere suddiviso in quattro sezioni come segue: "Scopo del lavoro", "Materiali e metodi", "Risultati", "Conclusioni" e non superare i 3000 caratteri.

I risultati dovranno essere espressi in termini oggettivi (numeri, percentuali ecc.). Non sono accettabili dichiarazioni del tipo: "...i risultati verranno discussi..."; "…i risultati incoraggiano a pensare che…"; le conclusioni dovranno essere coerenti con i risultati e non basate su elementi di soggettività.

Evitare l'uso di abbreviazioni. Queste possono essere usate solo quando vengono preventivamente spiegate o non presentino dubbi interpretativi (es. Ipertrofia prostatica - IPB).

## **1.4 Abstract video**

Il video deve essere caricato online. Non sarà possibile inviare il supporto video in Segreteria SIU. La durata di ciascun video non deve superare i **7 minuti** e nell'abstract dovrà essere specificato l'anno di produzione del video.

**Il video (sono ammessi solo i formati mov, mp4, avi e non deve superare 1 GB) deve essere completo di commento. La presentazione in sede congressuale dovrà essere fatta in lingua italiana.**

# **2. Compilazione Abstract On-Line**

## **2.1 Informazioni Generali**

Attraverso la procedura abstract-online è possibile creare, inserire e modificare uno o più abstract. Potrete tornare a modificare e/o cancellare i lavori inseriti sino alla scadenza del **28 aprile 2021**, **ore 13:00**, data in cui gli abstract inseriti non saranno più modificabili pertanto considerati ufficialmente "presentati".

Tutti i caratteri standard della tastiera italiana sono consentiti e digitabili negli appositi campi. NON è possibile copiare ed incollare dal programma microsoft word un testo mantenendone la formattazione (es. tabelle, grassetto, colore, simboli, ecc.). NON è possibile utilizzare simboli speciali di word.

Dopo aver inserito il Vostro lavoro è possibile visualizzare online il testo inserito è pertanto consigliabile controllare i propri abstract.

## **3. Inserimento Abstract**

I Soci potranno accedere all'inserimento degli abstract nell'area personale My SIU. All'interno di My SIU sarà presente una card "Abstract" che rimanda ad una pagina dove sarà visualizzato il bottone "CARICA ABSTRACT" attivo solo nel periodo di riferimento per la raccolta.

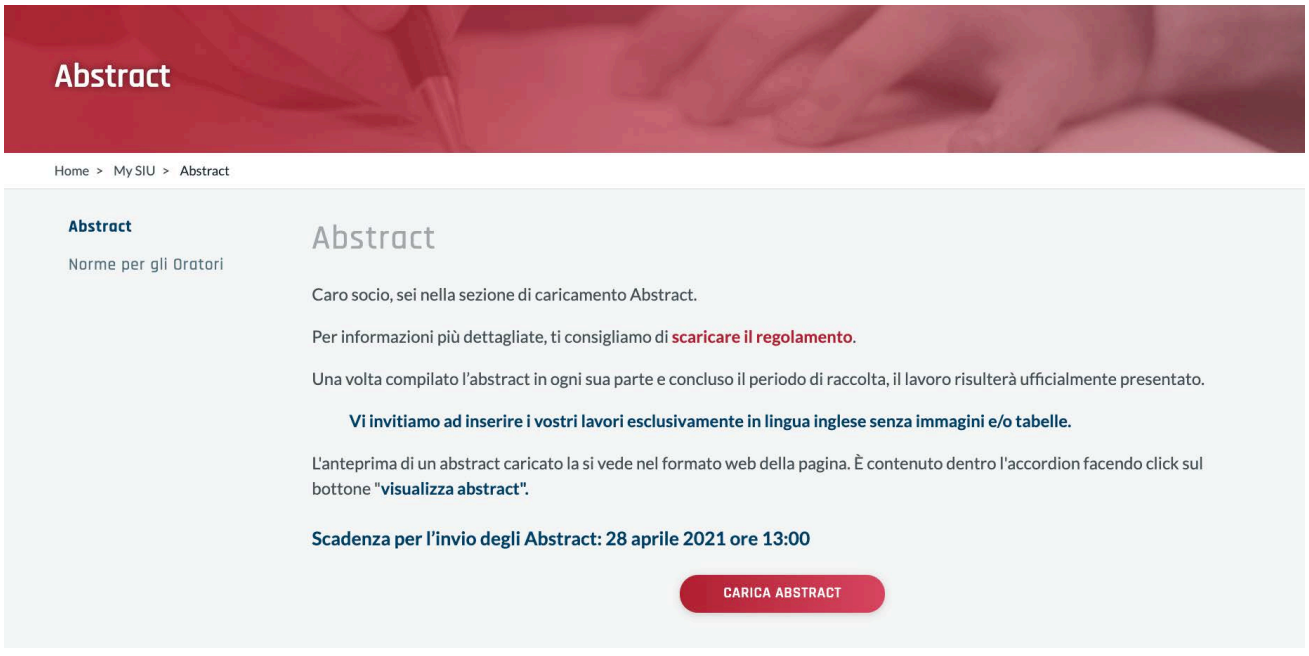

Dopo il click sul bottone "CARICA ABSTRACT" si apre un form con più step. Alla fine di ogni step con il tasto "PROCEDI" si effettua un salvataggio dell'elemento abstract, questo permette di poter completare l'inserimento in un altro momento.

Se viene compilato solo il primo step e fatto click su "PROCEDI" i dati inseriti sono stati salvati, quindi se si abbandona la sessione l'abstract compare in questo stato.

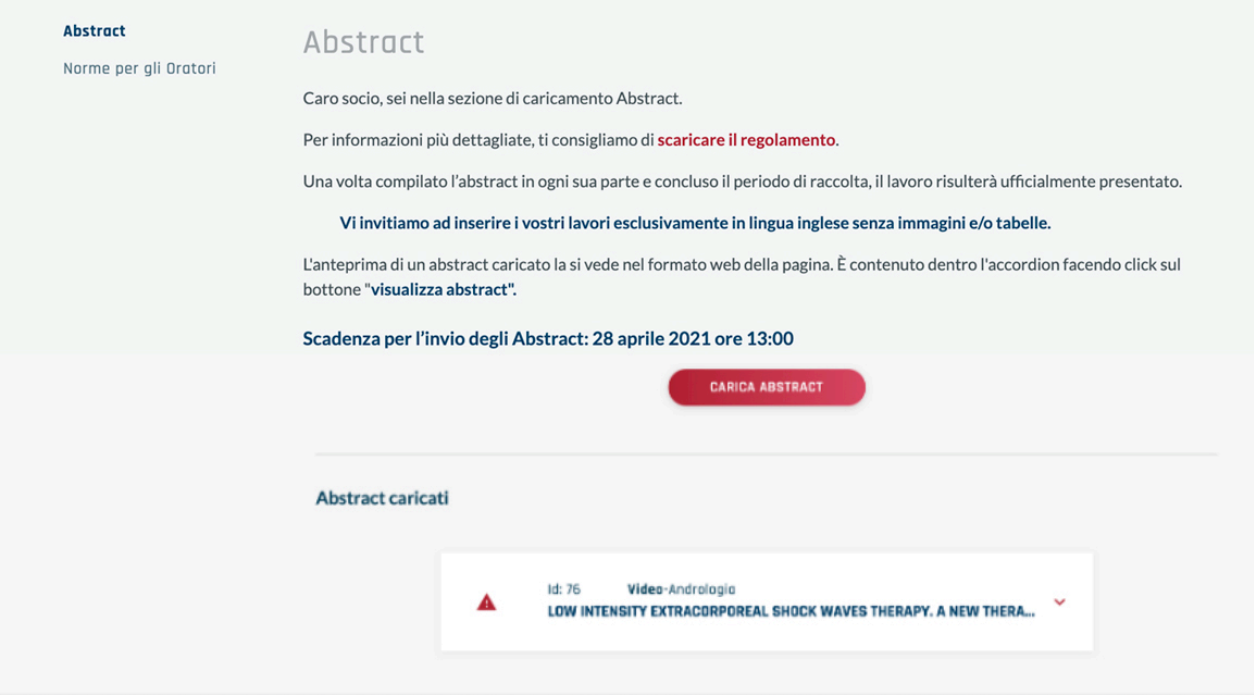

In generale tutti gli abstract incompleti hanno questa indicazione. Solo compilando il form in ogni sua parte risulteranno completati e ammessi alla fase di valutazione. Quindi gli abstract con la spunta rossa risultano correttamente inseriti. Tutti gli abstract inseriti possono essere modificati e cancellati per tutta la durata della raccolta abstract.

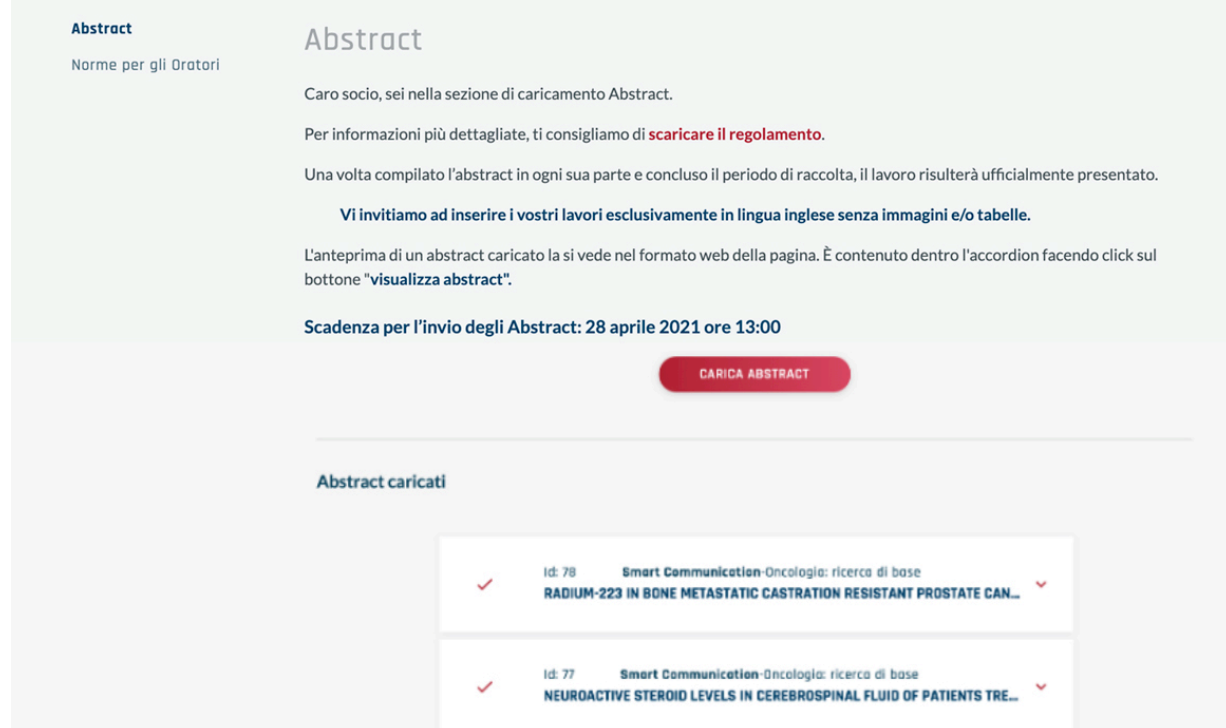

#### **3.1 Step del form di caricamento abstract**

1. **Primo Autore** (1° Step del form di compilazione)

Qui vanno inseriti i dati del primo autore (**Non verranno accettati più di due lavori aventi come primo autore lo stesso nome e cognome. L'autore può comparire senza limitazione nella lista dei** 

#### **coautori.)**

Bisogna scrivere il nome del centro e l'indirizzo del centro di appartenenza nella seguente formula: via, n, cap, città, provincia, regione (n.b. è necessario seguire questa formattazione per garantire una corretta codifica dell'indirizzo).

Inoltre, è necessario inserire il campo "città centro di appartenenza" obbligatorio e necessario alla pubblicazione del libro abstract. Nel caso di città straniere inserire lo stato.

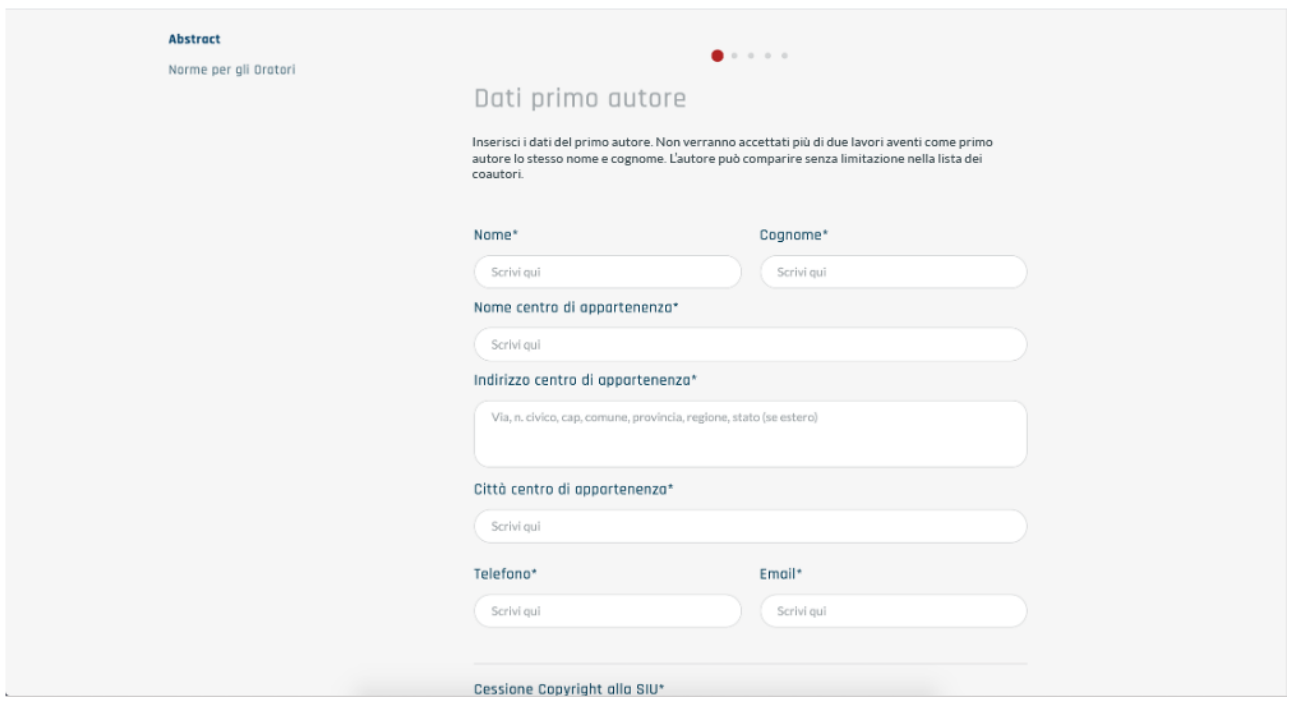

2. **Altri Autori** (2° Step del form di compilazione)

È possibile cancellare un nome facendo click sull'icona

Qui è possibile scrive tutti i riferimenti per tutti gli altri autori. Potete aggiungere uno o più autori.

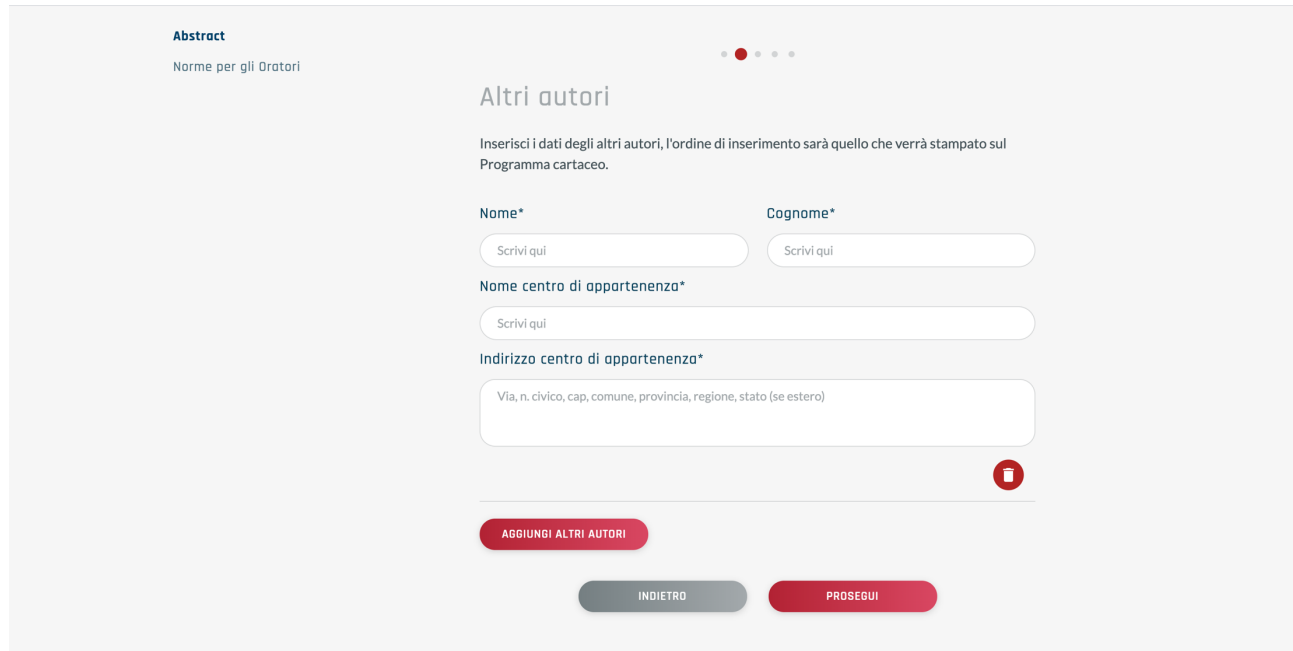

#### 3. **Dati abstract** (3° Step del form di compilazione)

Nel campo "modalità/argomento" va scelto per quale modalità e argomento state presentando il vostro lavoro. Nel campo titolo va indicato il titolo del vostro lavoro.

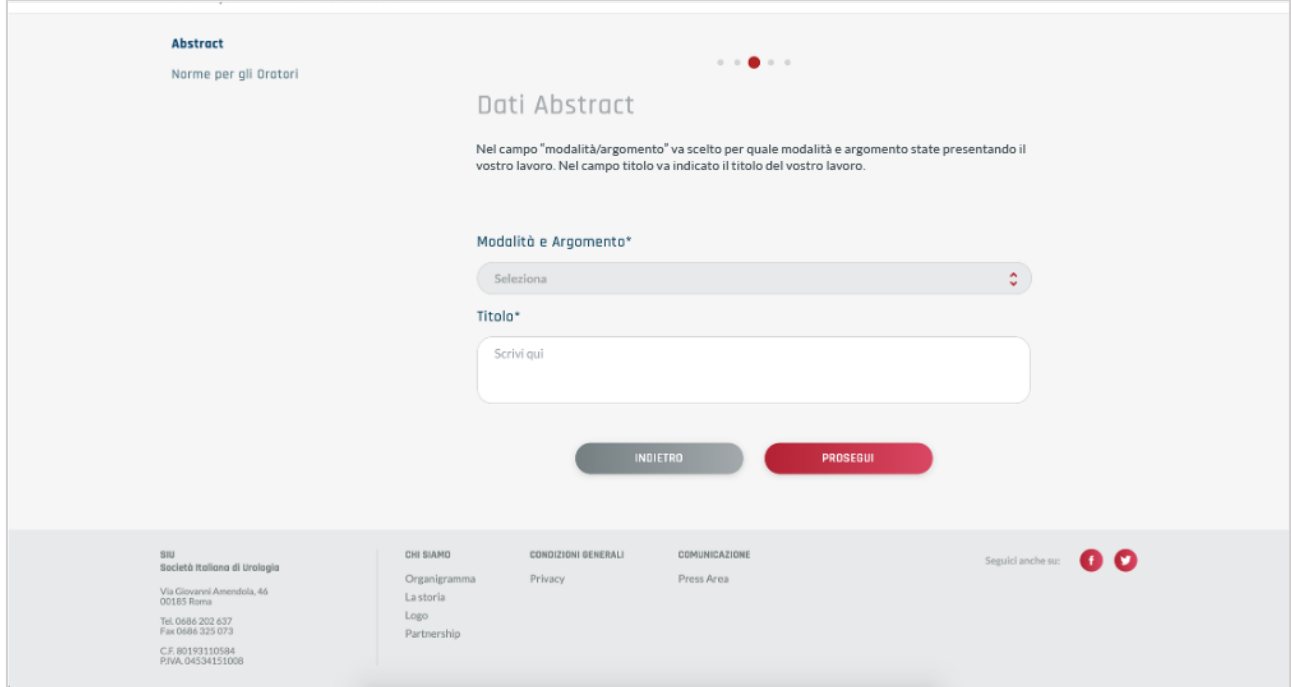

4. **Testo Abstract** (4° Step del form di compilazione)

Qui trovate le quattro sezioni da compilare per inserire un abstract: "**Scopo del lavoro**", "**Materiali e metodi**", "**Risultati**", "**Conclusioni**". In alto a destra un contatore rende evidente quanti caratteri sono stati inseriti. Il limite massimo è **3000 caratteri**. Il sistema non permette di salvare correttamente un testo superiore ai 3000 caratteri. Per ogni campo c'è un contatore contestuale per avere evidenza di quanti caratteri sono stati inseriti nel singolo campo.

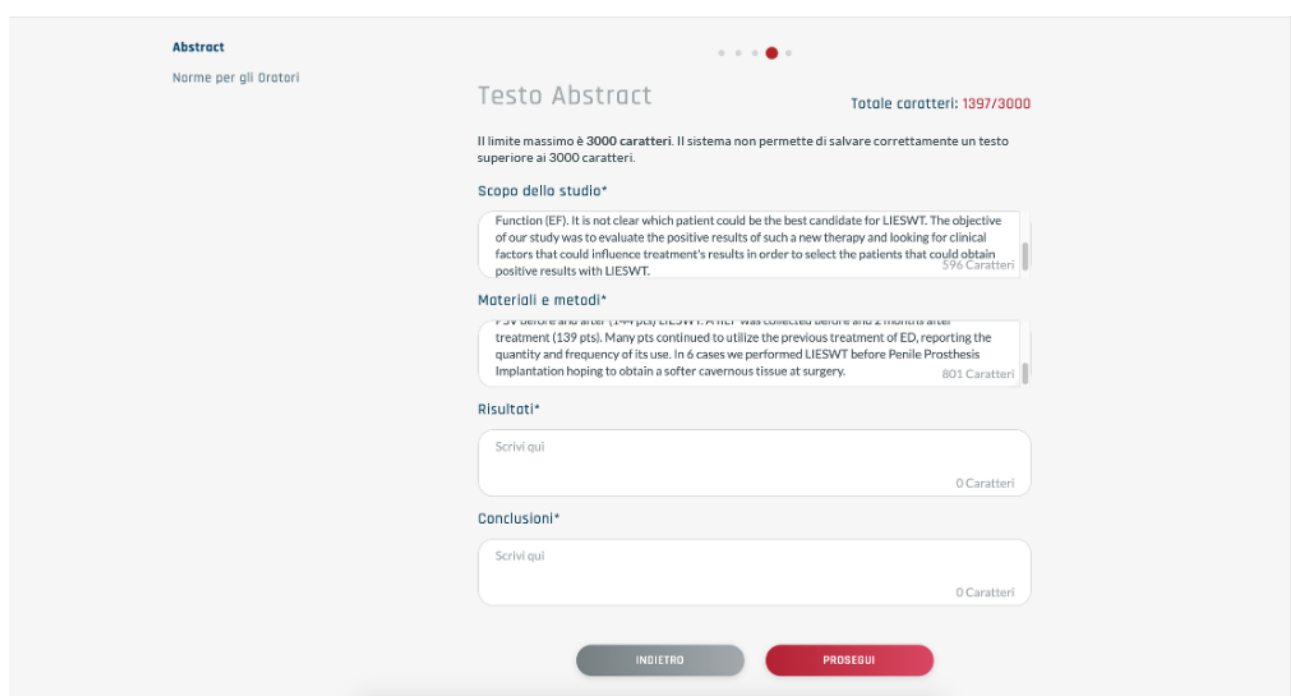

5. **Allegati** (4° Step del form di compilazione)

È necessario inserire **obbligatoriamente** una copia del lavoro con il testo inserito in precedenza, in **formato doc, docx, rtf** contenente il testo.

Per vedere pubblicato il proprio lavoro nel Supplemento di **European Urology** non dovranno essere caricate immagini e/o tabelle.

Il campo **video** è **obbligatorio** per tutti coloro che **scelgono un argomento con modalità video**. Va allegato un video di max **7** minuti di un peso **non superiore ai 1 GB** e nel formato (**mov, mp4, avi** )

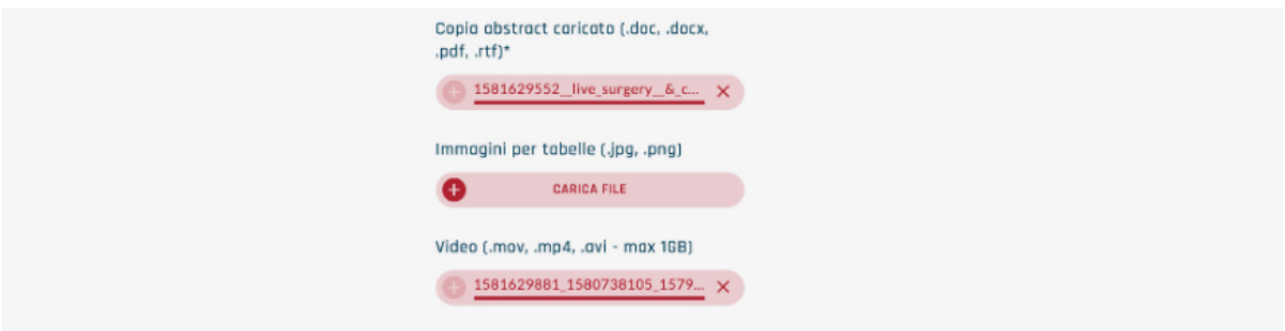

Prima di effettuare l'ultimo passaggio, assicurarsi dell'avvenuto caricamento degli allegati attraverso il progressivo avanzamento della barra rossa.

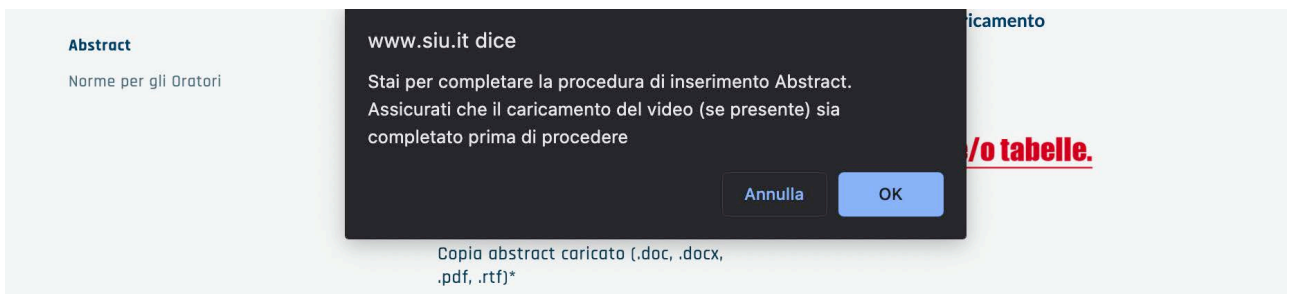

Una volta compilato l'abstract in ogni sua parte e concluso il periodo di raccolta, risulterà ufficialmente presentato.

# **3. Valutazione**

Solo alla fine di tutte le fasi di valutazione dell'abstract, l'utente che ha effettuato il caricamento dell'abstract riceverà un'e-mail di notifica con la possibilità di accedere alla stessa pagina "Abstract" con lo stato di valutazione del singolo abstract. Ogni abstract potrà essere scartato o approvato.

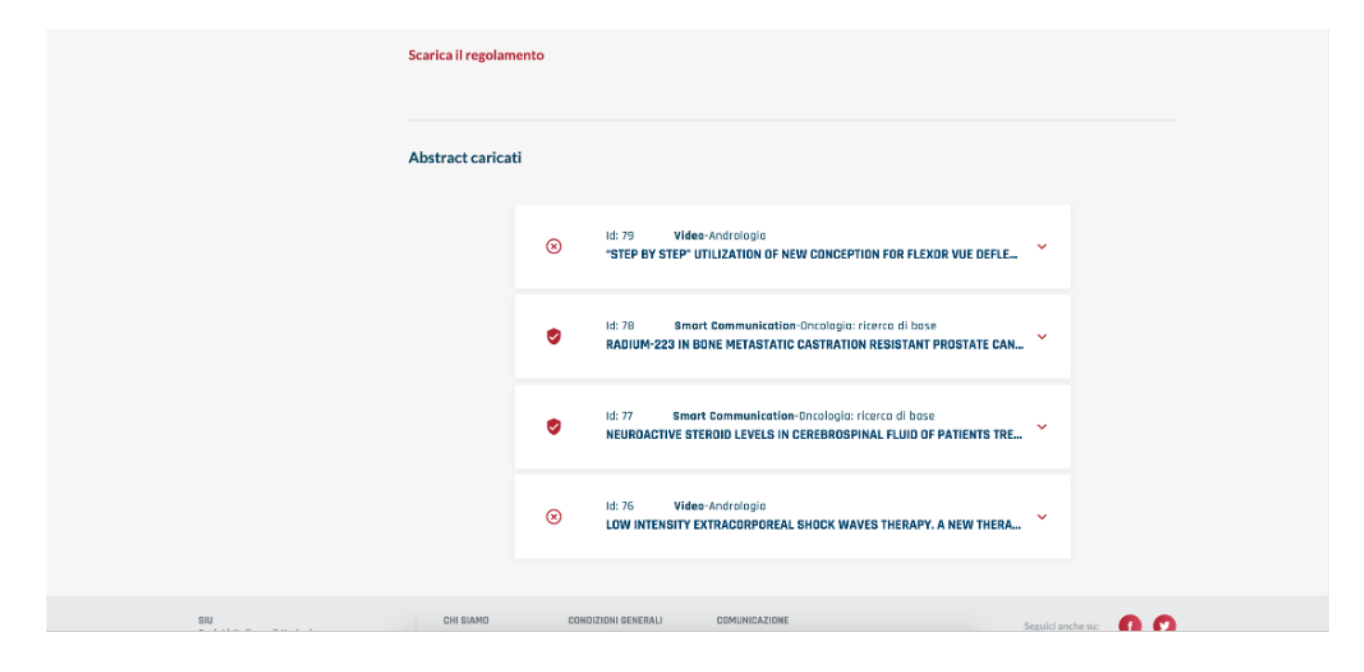

# **Per utenti non soci SIU**

Per gli utenti non Soci SIU potranno procedere al caricamento dell'abstract previa registrazione. Gli step da seguire sono andare nella pagina Congresso Nazionale e nella sezione abstract ci sarà il bottone "CARICA ABSTRACT" che riporta ad una pagina protetta da login. Nella pagina c'è la scritta "**Per registrarsi come utente temporaneo limitato al caricamento degli abstract clicca qui**". Compilare il form e dopo aver verificato l'email si accede alla pagina "Abstract" con il bottone "CARICA ABSTRACT" abilitato.

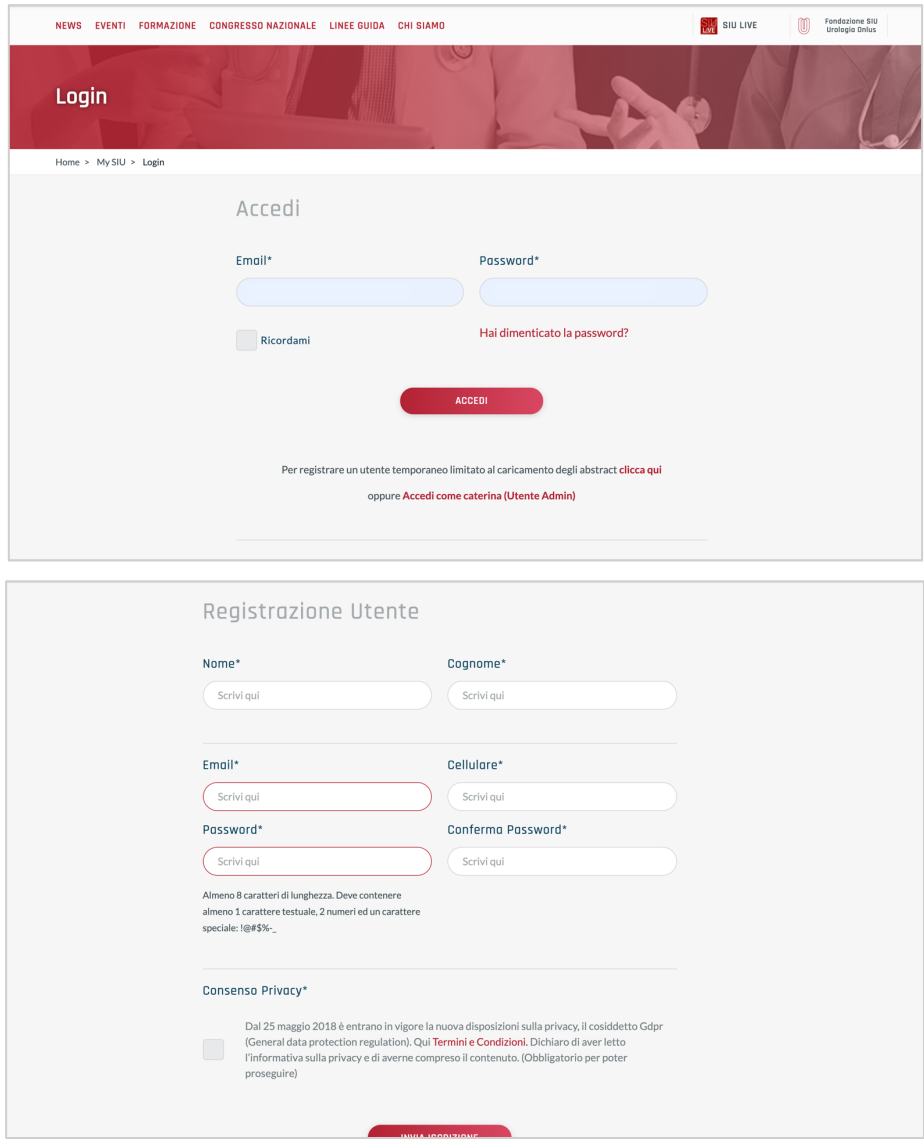

Gli step per l'inserimento dell'abstract sono gli stessi inseriti in questo documento.